# **Istruzioni di accesso base al sistema dati.caritas**

**(mar 2015)**

## Accesso web: <https://dati.caritasbergamo.it/>

- forzare l'accesso scegliendo, se appare, "**connessione non affidabile**" e l'opzione "**apri comunque il sito: sono consapevole dei rischi**"
- confermare eccezione
- digitare login e password (la prima volta il sistema richiede nuova password)
- entrare in "ricerca": digitare il cognome o anche solo parte di questo, per verificare se la persona è nuova oppure già conosciuta dal sistema.

# **Scheda personale**

- **Se è nuova persona**,  $\bullet$ 
	- a) Cliccare su "CLICCA QUI", chiudere finestra privacy in pdf e fare firmare consenso privacy cartaceo (all)
	- b) fare fotocopia documento di identità con foto
	- c) compilare dati nome, cognome, genere, data nascita, nazionalità e dare invio
	- d) per consenso privacy cliccare su pulsante "STATO", cliccare "firma" e mettere flag nei tre campi consenso ABC contrassegnati **con data di ascolto (se restano in sospeso le privacy la scheda potrà essere recuperata in seguito cliccando dalla schermata iniziale 1° pulsante barra a sinistra "STATO")**
	- e) Apri scheda e per aggiungere dati mancanti cliccare su "modifica" (1° pulsante barra laterale destra)
	- f) Inserire i dati anagrafici essenziali, alcuni dei quali segnati da \* vincolano la chiusura della scheda
	- g) mettere **data reale di primo ascolto** (non la data d'inserimento scheda)
	- h) inserire operatore di riferimento: nome e cognome della persona che la ascolta e/o la seguirà.

#### $\bullet$  . **Se è persona già conosciuta**,

 $\overline{a}$ 

- a) Verificare operatore di riferimento e, nel caso, contattarlo.
- b) Cliccare su passaggi (5° pulsante barra laterale destro).
- c) Cliccare "modifica" (1° pulsante barra laterale destra) mettere i propri aggiornamenti nella scheda.

#### **Procedere poi per tutti con questi accorgimenti:**

- a) Non modificare note già scritte. Aggiungere nelle note indicazioni utili anche alla rete **precisando data e CPA di appartenenza** (es. 1/09/2014 CPA Corte Palasio-Eventuale assistente sociale)
- b) **NB** Aggiungere nel diario (6° pulsante barra laterale destra) **annotazioni sull'ascolto che potranno restare "private" o essere condivise con la rete diocesana dei centri d'ascolto**
- c) **Nell'ultima versione del programma (ago 2015) è stato aggiunto il campo ISEE (importo e anno)**
- d) Dopo l'ascolto riportato in note e diario **inserire bisogni** (2° pulsante barra laterale destra) scegliendo i codici appropriati
- e) **Inserire richieste** (3° pulsante barra laterale destra) scegliendo tra i codici (macrovoce e microvoce) proposti e sintetizzati nel file allegato "nuovi codici"
- f) Sono possibili 3 tipi di intervento: risposta pendente, nessun intervento possibile, INTERVENTO: scegliere codici (macrovoce e microvoce) e SELEZIONARE ente **"U.R.C.A."**<sup>1</sup> . Per i viveri mettere in nota come indicato sotto.

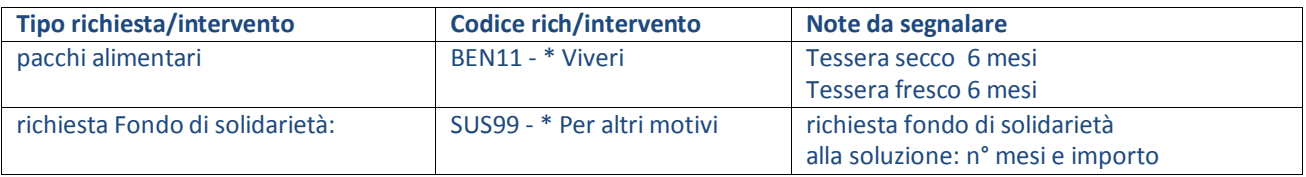

# **Quali codici di richieste/interventi utilizzare: esempi**

<sup>1</sup> URCA= Una Rete Che Ascolta, è un ente virtuale che unisce le parrocchie ed i soggetti che aderiscono alla rete diocesana. Questo per evitare di elencare tra gli enti fornitori di servizi ogni parrocchia.

### **Aggiornamento mar 2015**

1 nome operatore (dopo averlo aggiunto fai "aggiungi")

2 quando si tratta di coppia (compagni o marito/moglie), inserire in parentesi il coniuge o compagno/a. In caso di doppia scheda, prevale la scheda più antica. Il CPA che ha inserito la scheda più recente è chiederà a Bergamo la cancellazione dopo aver replicato tutte le info nella scheda gemella.

nelle note libere, all'inizio di ogni nota giornaliera mettere, per favore: [data] [CPA scrivente]

4 i Pacchi alimentari vanno segnati solo nel momento della distribuzione della scheda semestrale (o comunque periodica). NON INVECE alla distribuzione fisica del PACCO.

5 In caso di passaggio di consegne da parrocchia a parrocchia, l'accompagnamento deve essere particolarmente scrupoloso (con email o telefonate di chiarimenti). In caso di SCHEDE DOPPIE, accordarsi con chi ha inserito l'ultima scheda, perché sarà lui a dover chiedere la cancellazione dela dato dopo aver verificato di non perdere nessun dato importante delle persone.

## **Aggiornamento nov 2015**

- 1. Nuova codifica bisogni/richieste/interventi
- 2. Nuovo manuale del programma, aggiornato con le nuove funzioni:
	- i. Singolo/famiglia
	- ii. Situazione abitativa completa (con residenza e domicilio)
	- iii. Condizione economica: ISEE
	- iv. Documentazione da allegare a pié di pagina
	- v. DIARIO da usare con regolarità al posto delle note
	- vi. NOTE: usarle solo per indicazioni sommarie e senza particolari riferimenti a notizie riservate, da inserire in diario o con documenti allegati.

#### Aggiornamento dicembre 2015

Sul programma DATI.CARITAS abbiamo aggiunto agli enti erogatori di servizi il **Centro Di Raccolta Solidale Per Il Diritto Al Cibo.** Da gennaio 2016 lo dovremo usare quando ascoltiamo e consegniamo le tessere del fresco abbinate al codice BEN 13 (EMPORI/MARKET SOLIDALI)

PER I PACCHI ALIMENTARI PARROCCHIALI (cosiddetto pacco secco) continueremo ad usare il codice BEN 11 o BEN 12 in base alle vostre modalità di erogazione abbinato all'Ente URCA

NON USIAMO PIÙ L'ENTE PIATTAFORMA che verrà invece usato, nel caso, solo dal centro d'ascolto di Via Pace di Lodi

\*\*\*\*\*\*\*\*\*\*\*\*\*\*\*\*\*\*\*\*\*\*\*\*\*\*\*\*\*\*\*\*\*

Cda/Osservatorio Caritas Lodigiana Via San Giacomo, 15 26900 LODI Tel. 0371/544630 fax 0371/544604 cell. 370/1112314 [osservatorio.caritas@diocesi.lodi.it](mailto:osservatorio.caritas@diocesi.lodi.it) [http://caritas.diocesi.lodi.it](http://caritas.diocesi.lodi.it/)